# **TABLE OF CONTENTS**

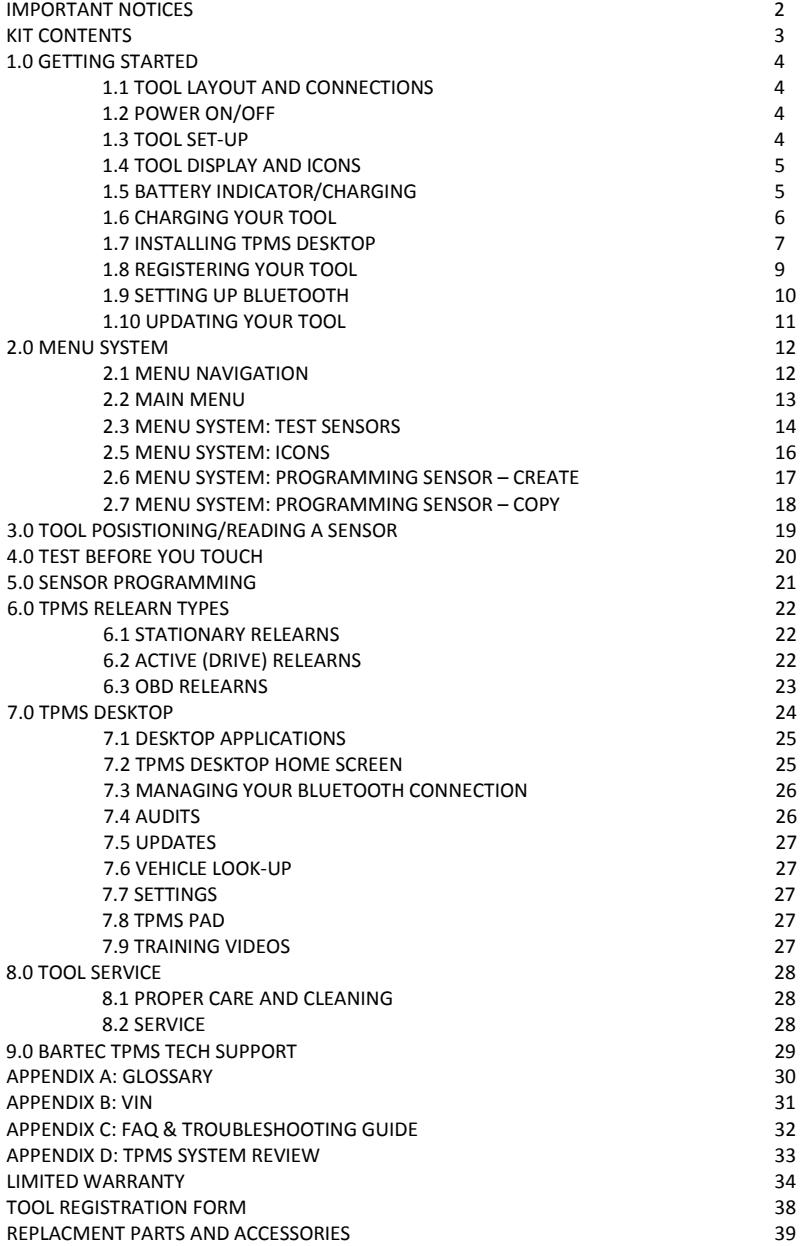

### <span id="page-1-0"></span>*Welcome to the Bartec TPMS Family! Hopefully you will find our tool and support to be the best! Please take a few moments to review this user guide in its entirety for instructions on all the features you find in your new Tech200.*

#### **IMPORTANT NOTICES**

All specifications, illustrations and information contained within this manual are based on the most current information available at the time of publication. Bartec USA reserves the right to make changes at any time without obligation to notify any person or organization. Bartec USA will do its best to keep you the customer informed of any changes that might affect the tools performance. Important items will be called out by using **"NOTE."** Information following this indication should always be paid attention to.

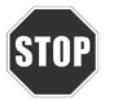

**Whenever you see this symbol, the information you are about to read is vitally important and should be committed to memory.**

*This device complies with Part 15 of the FCC Rules and with Industry Canada license-exempt RSS standard(s). Operation is subject to the following two conditions: (1) This device may not cause harmful interference, and (2) This device must accept any interference received, including interference that may cause undesired operation.*

*Le présent appareil est conforme aux CNR d'Industrie Canada applicables aux appareils radio exempts de licence. L'exploitation est autorisée aux deux conditions suivantes : (1) l'appareil ne doit pas produire de brouillage, et (2) l'utilisateur de l'appareil doit accepter tout brouillage radioélectrique subi, même si le brouillage est susceptible d'en compromettre le fonctionnement.*

*Note: Changes or modifications not expressively approved by the party responsible for compliance could void the user's authority to operate the equipment.*

### <span id="page-2-0"></span>**KIT CONTENTS**

- Tech200 TPMS Tool
- Power Supply
- Bluetooth USB Dongle (Adaptor)
- Re-Learn Magnet (for early model GM vehicles with sensors)
- USB Cable
- Tech200 User Guide
- Kit CD

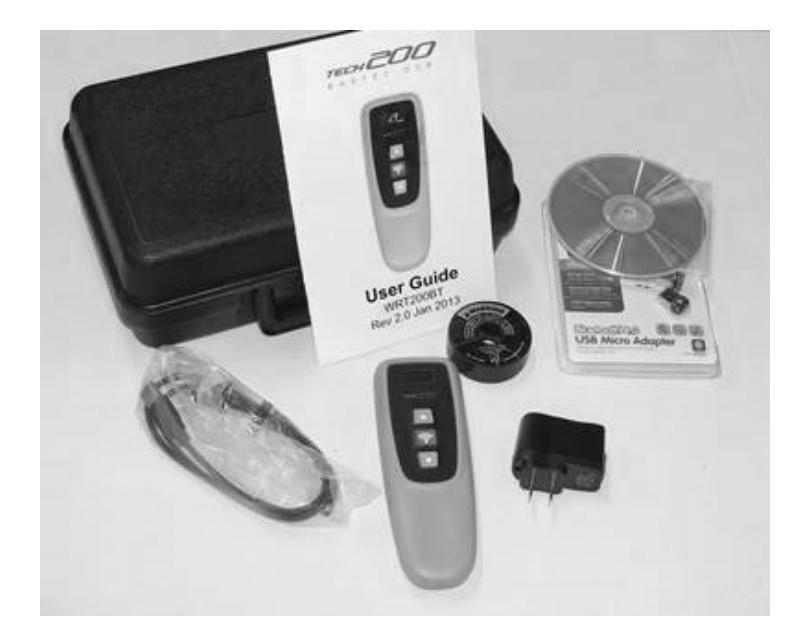

# <span id="page-3-0"></span>**1.0 GETTING STARTED**

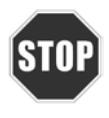

**Please register your tool on the Bartec website at [www.bartecusa.com.](http://www.bartecusa.com/) This is the best way to get information about software updates, new products and other important TPMS news. Bartec respects your information and keeps it private!** 

### **1.1 Tool Layout and Connections**

The Tech200 features a 3 button key pad for easy navigation of the various menus. The tool has a USB connection for Updating, Data, and Charging located on the right side of the tool.

# **1.2 Power On/Off**

The Tech200 is powered on by holding the TEST/ENTER key. Upon power up, the screen displays the Bartec logo on the tool.

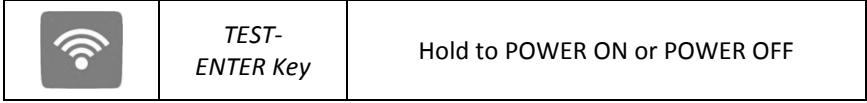

The Tech200 will begin to power down automatically after 3 minutes of inactivity, and fully shut off after 5 minutes of inactivity. To power the tool off at any time, press and hold the TEST/ENTER Key for approx 2 seconds – a good bye message will flash and the tool will shut off.

#### **NOTE:**

The Tech200 automatically powers on when the charger or USB port is in use [auto power off is not operational during this time].

# **1.3 Tool Set-Up**

Your tool is ready to use out of the box and requires no set-up.

# <span id="page-4-0"></span>**1.4 Tool Display and Icons**

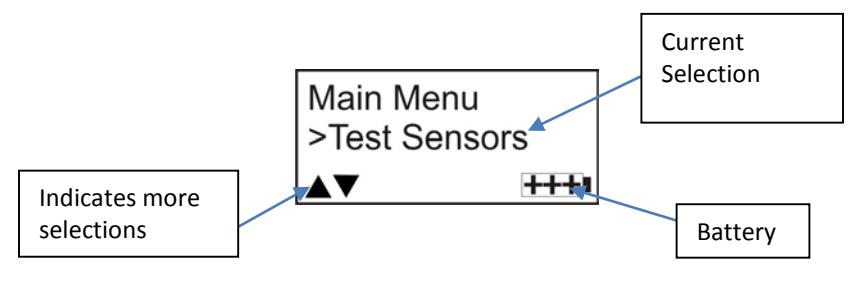

# **1.5 Battery Indicator/ Charging**

This status line indicator will illustrate the remaining charge status of the battery. As different TPM types will 'use up' differing amounts of energy, the indicator can only provide estimates of remaining life left before a recharge is required. The battery indicator will flash while charging.

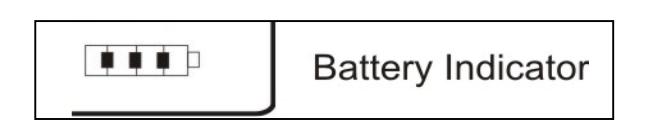

# <span id="page-5-0"></span>**1.6 Charging your tool**

The Tech200 is shipped from the factory with a fully charged battery, however it is recommended that you charge your tool a minimum of four [4] hours before using.

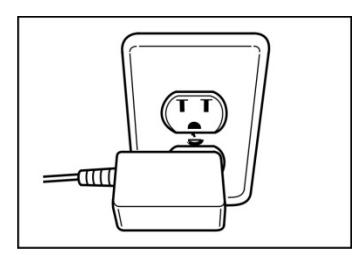

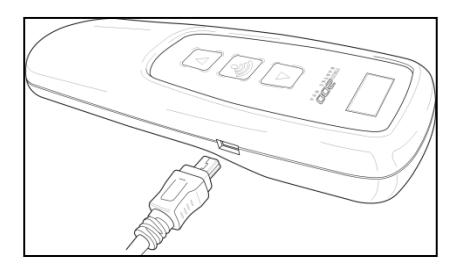

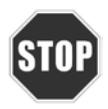

**Use of un-approved power supplies may damage your tool and will void the tool warranty.**

The Tech 200 comes with the rechargeable battery already installed. **Battery replacement must be done at the factory.**

**For optimum performance, always keep your Tech 200 sufficiently charged. It is recommended that you charge the tool 2 + hours before first use.** 

Alternate Charging Methods: A. USB Cable to PC

You can also charge the Tech 200 using the supplied USB cable attached to your computer.

#### <span id="page-6-0"></span>**1.7 Installing TPMS Desktop**

The TPMS Desktop is required to use the wireless features of the Tech200. This software is available from the Bartec USA website at [www.bartecusa.com](http://www.bartecusa.com/) and is also loaded onto the KIT CD. The preferred method is installing from the Bartec USA website. How to use TPMS Desktop is reviewed in Section 7.

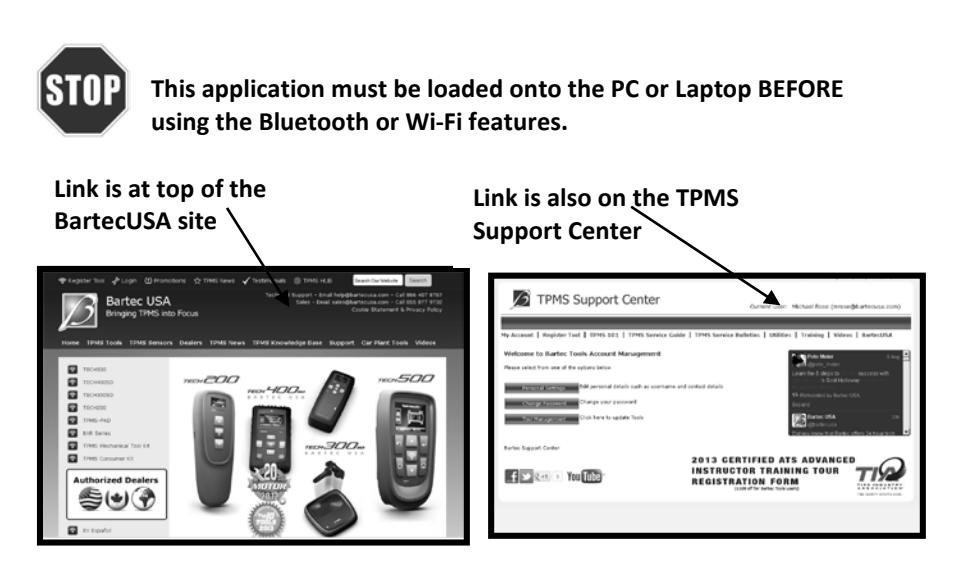

[www.bartecusa.com](http://www.bartecusa.com/) <https://tools.bartecusa.com/login.aspx>

Once you've clicked the link, this screen should open. Click INSTALL to start the process of loading the software to the PC or Laptop.

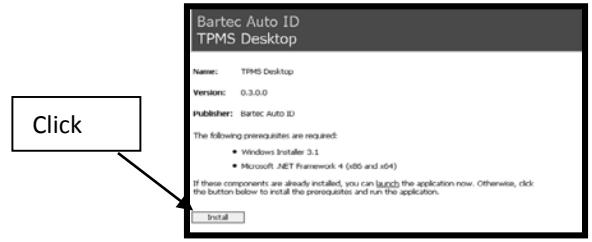

The installation wizard should launch and guide you through the install process. The first thing you will be prompted to do is save the "setup.exe" file.

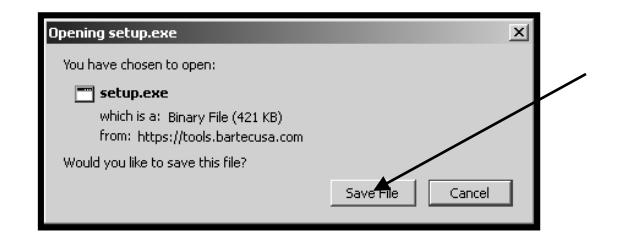

On most computers, the file will be saved to a "downloaded" folder. Your computer will either prompt you that the down load is complete, or you may have to look for it on the desk top.

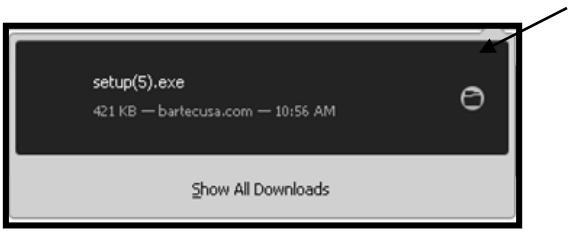

Once "setup.exe" is launched, you will see the following window. Click RUN to start the install.

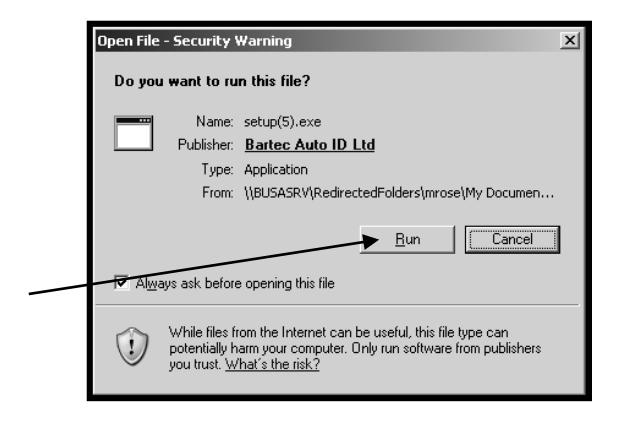

<span id="page-8-0"></span>The install wizard will advise you of the install status. Follow the onscreen instructions carefully.

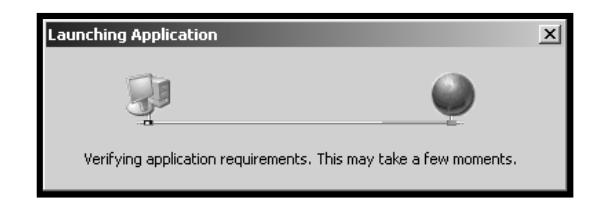

Once installed and running, the TPMS Desktop will help you organize AUDIT reports, keep your tool current, and manage your customers, all from a single access point. Once installed, click the REGISTER TOOL link at the top to begin creating your online account at [www.bartecusa.com](http://www.bartecusa.com/) and registering your new Tech200 tool!

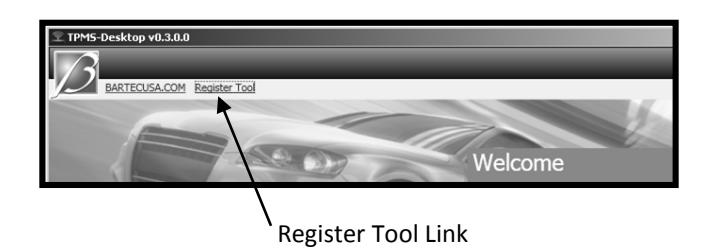

#### **1.8 Registering your tool**

You can register your Bartec Tech200 @ [www.bartecusa.com.](http://www.bartecusa.com/) Follow the on-screen prompts filling in your information and tool serial number. Please have your tool serial number, date of purchase and place of purchase in order to properly register your tool.

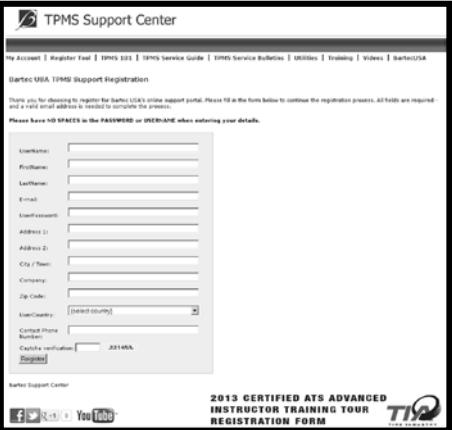

# <span id="page-9-0"></span>**1.9 Setting Up Bluetooth**

For your convenience, Bartec has included a Bluetooth Dongle [adaptor]. This is to be used with PC's or Laptops that do NOT have Bluetooth connectivity already installed. Follow the install and setup instructions that are included in this kit. Begin by inserting the set-up CD and install the necessary driver and software.

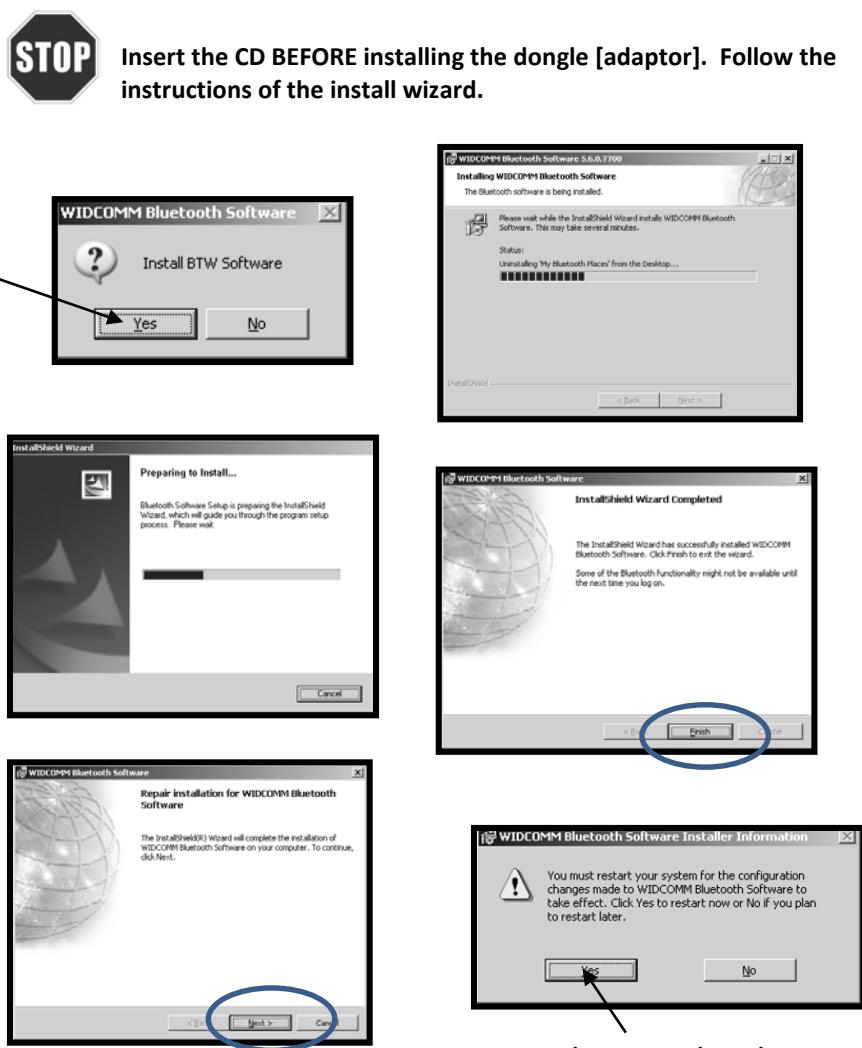

### <span id="page-10-0"></span>**1.10 Updating your Tool**

Once your tool is registered, verify the software level loaded to the level available online and update your tool if necessary. This can be done by using the TPMS Desktop.

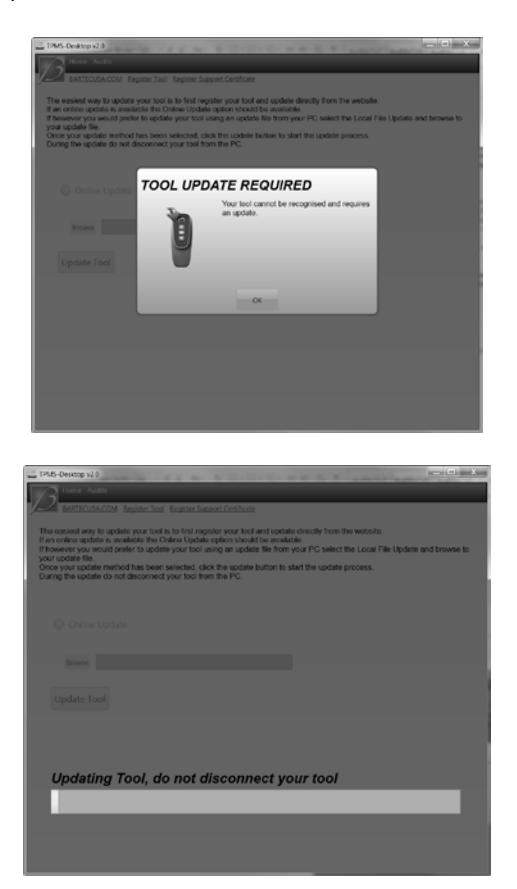

### <span id="page-11-0"></span>**2.0 MENU SYSTEM**

#### **2.1 Menu Navigation**

The menu system is navigated by the directional keys:

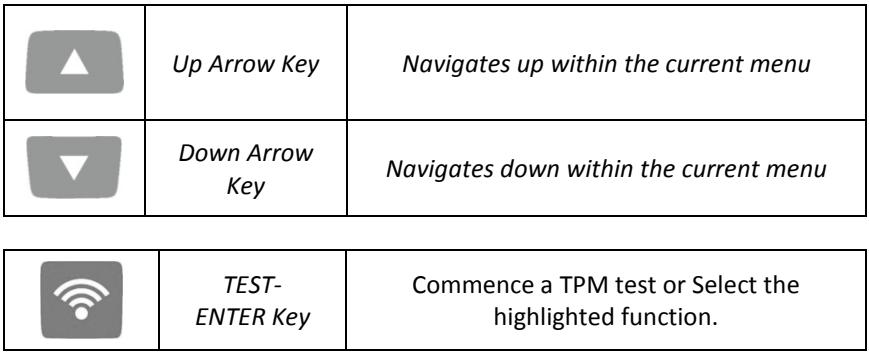

The simple three button menu system allows for Make-Model-Year navigation. By using the UP/DOWN arrow keys to navigate the current menu, the TEST/ENTER key will perform the selected function. To go back, navigate to the select "back" and press the TEST/ENTER key.

By selecting Make-Model-Year, the Tech 200 can accurately display the TPM pressure as well as assist the technician with diagnosing if the correct sensor is fitted and working.

# <span id="page-12-0"></span>**2.2 Main Menu**

This is the main screen- providing access to the main functional items of the Tech  $200.$ 

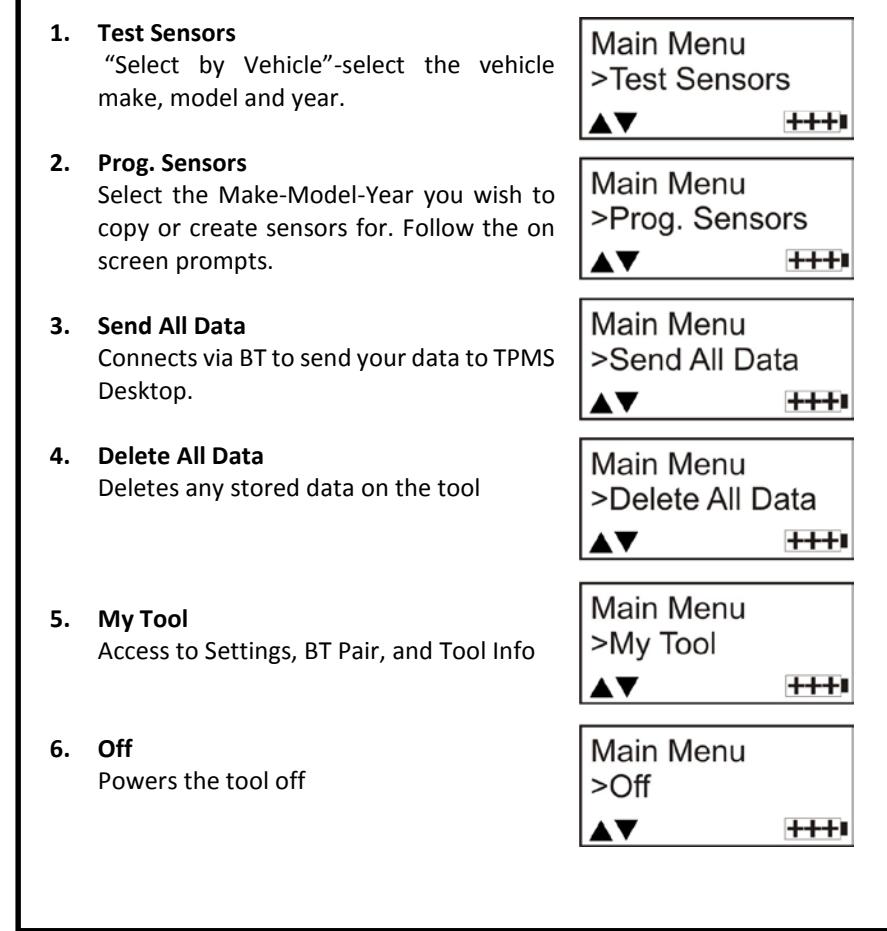

# <span id="page-13-0"></span>**2.3 Menu System: Test Sensors**

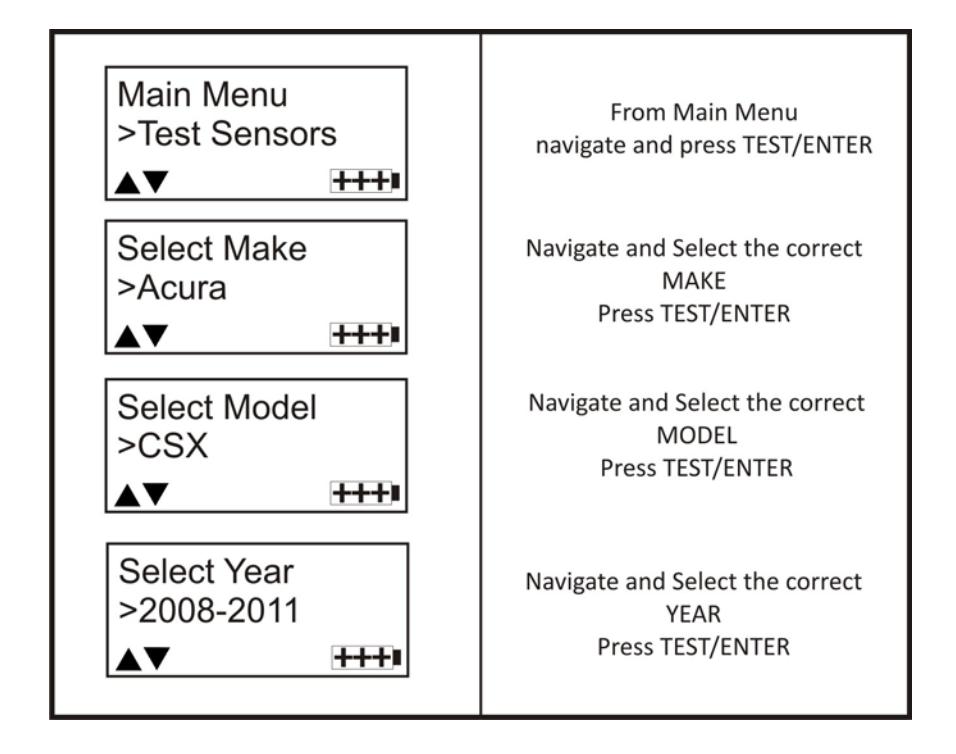

*NOTE: To verify year, use 10<sup>th</sup> digit of the VIN. See Appendix A for additional information*

# **2.4 Menu System: Test Sensors**

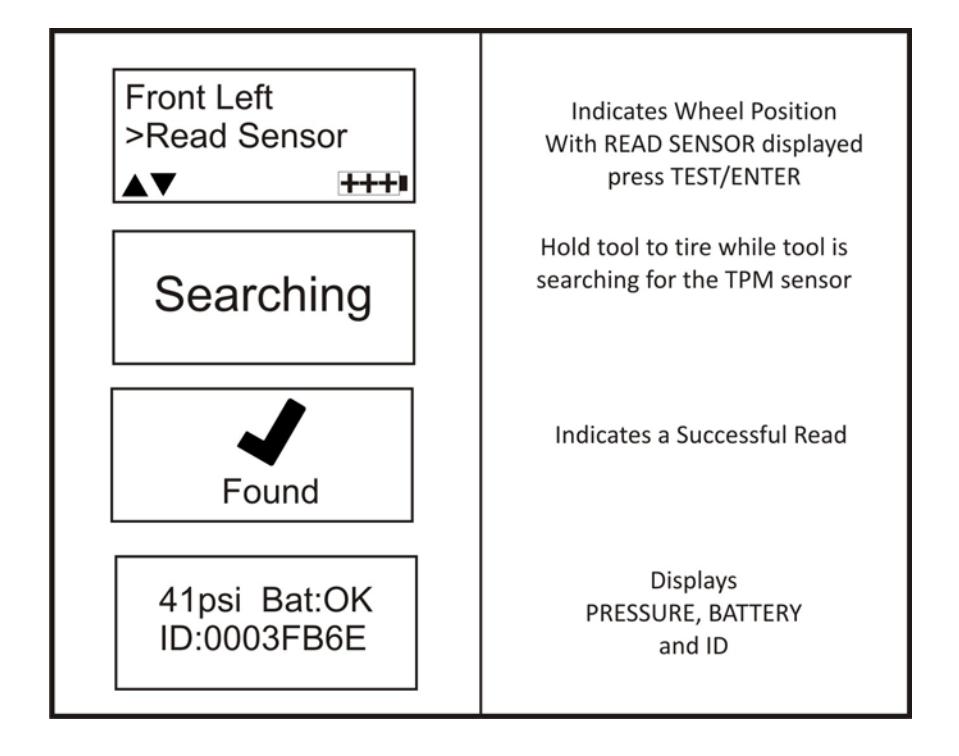

# <span id="page-15-0"></span>**2.5 Menu System: Icons**

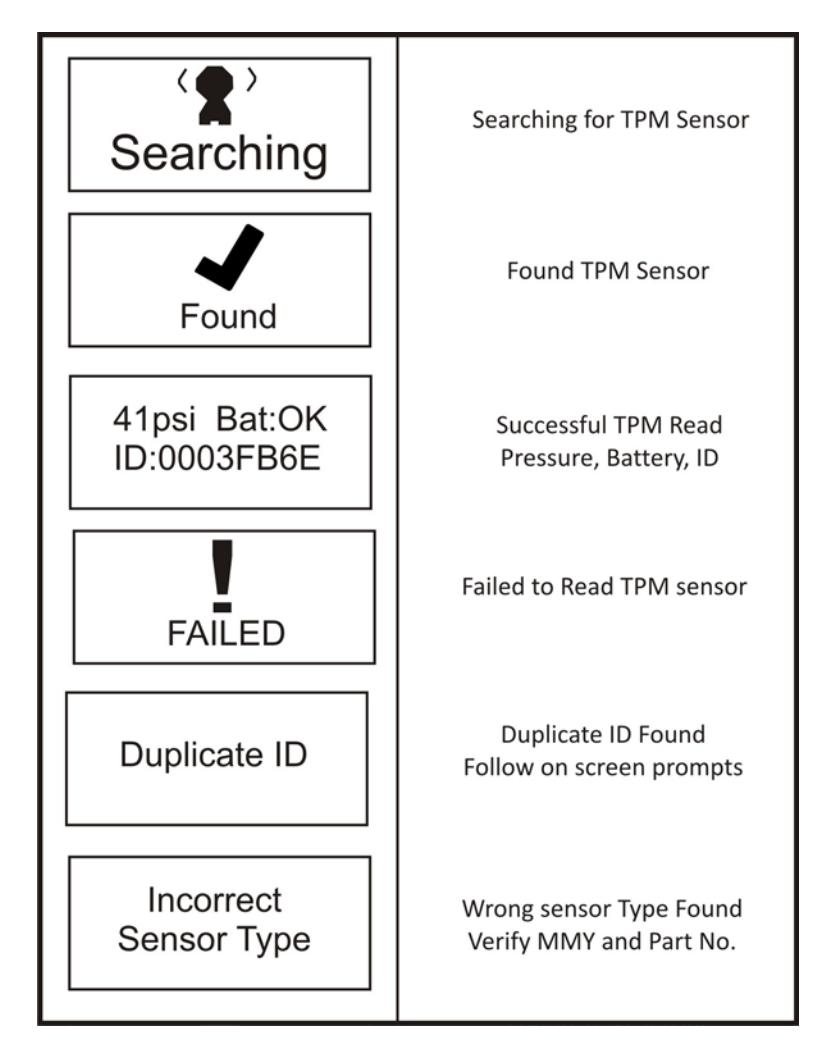

# <span id="page-16-0"></span>**2.6 Menu System: Programming Sensor – Create**

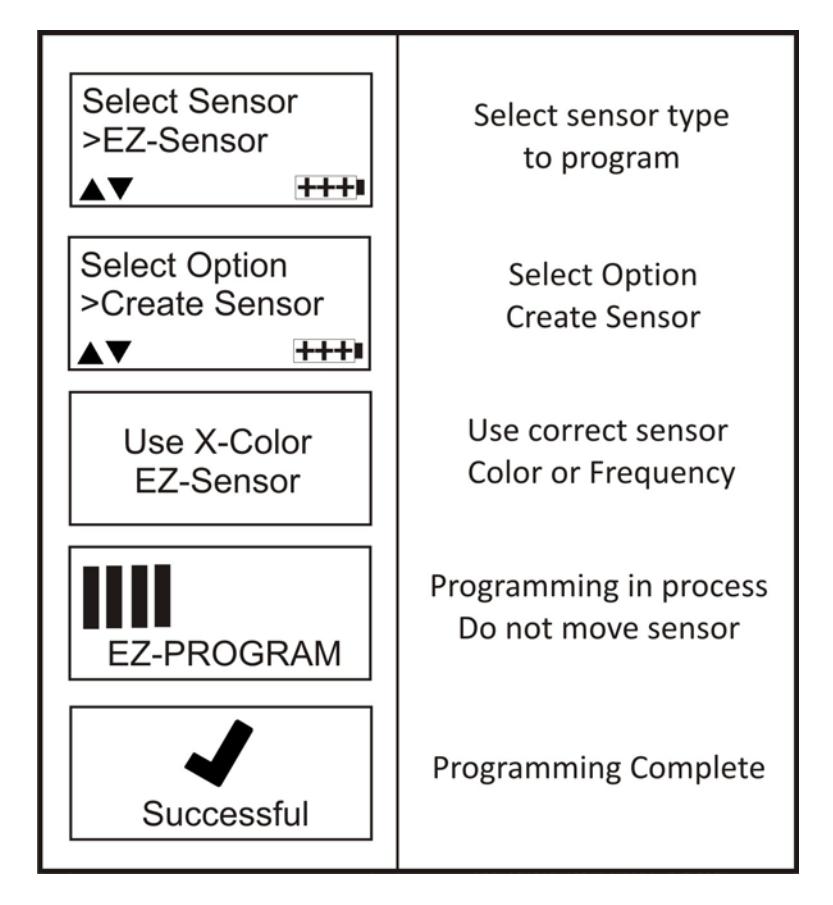

# <span id="page-17-0"></span>**2.7 Menu System: Programming Sensor - Copy**

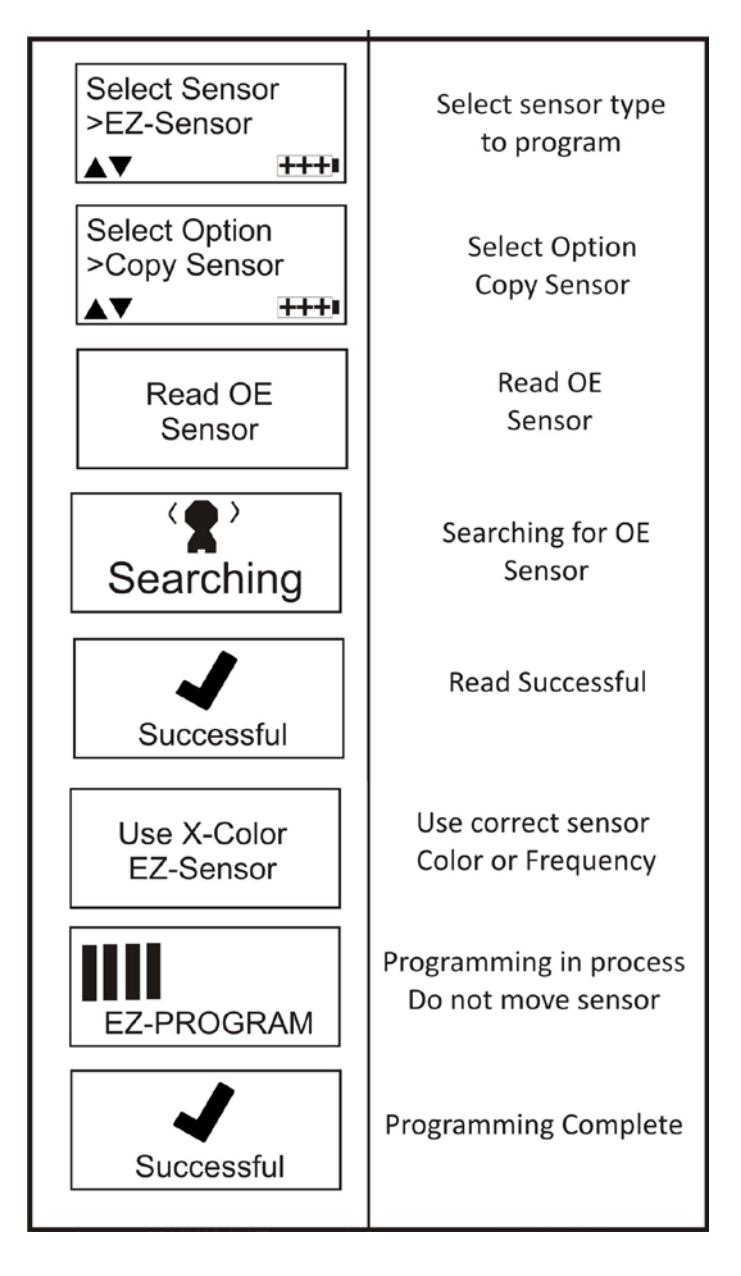

# <span id="page-18-0"></span>**3.0 TOOL POSITIONING/READING A SENSOR**

Proper tool positioning is important to ensure sensor activation and decode. Place the Tech 200 on the tire, at the TPMS sensor, pointed toward the sensor location as shown.

**3.1 Sensor Activation/ Test LF Activated Sensors** To test a sensor the tool should be placed alongside the valve stem and the 'Test' key pressed.

(Note with Ford Banded sensor's, the tool should be held 180° away from the stem.)

# **3.2 Magnet Activated Sensors**

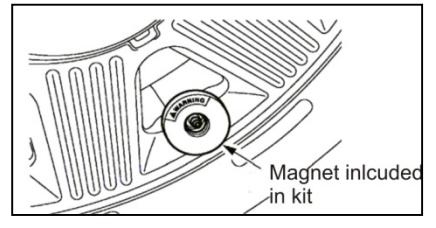

If the TPM requires a magnet, place the magnet over the stem and then place the tool alongside the stem- while pressing the test key.

# **3.3 Delta P activated sensors**

If the sensor requires tire deflation (of the order of 10PSI), then deflate the tire and place the tool alongside the stem while pressing the test key.

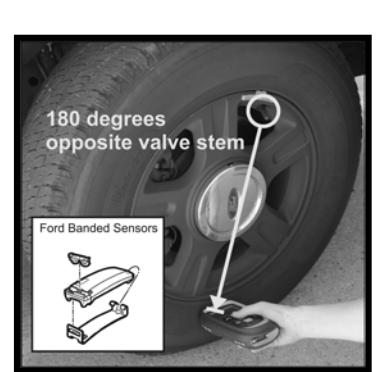

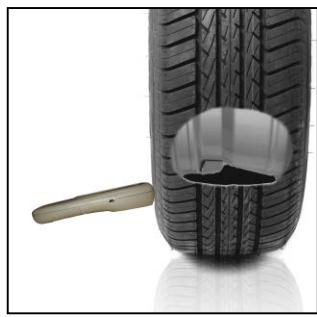

# <span id="page-19-0"></span>**4.0 TEST BEFORE YOU TOUCH**

Your Tech 200 is designed primarily for Test Before You Touch (TBYT) to activate and verify the sensors are transmitting. What you will be looking for is:

- Pressure (Compared to Vehicle Placard)
- Battery Pass/Fail
- Sensor ID

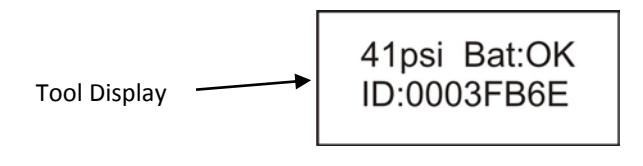

It is also recommended that the sensors be physically inspected during the TBYT process for any of the following:

- Missing Valve Caps
- Wrong Valve Caps
- Corrosion
- Other Damages

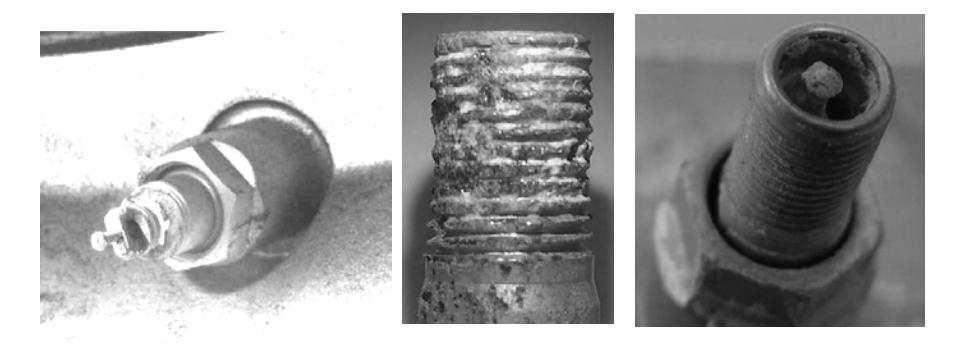

To complete the TBYT, follow the Menu Flow from "Check Sensors" and set the tool up for the correct Make-Model-Year.

### <span id="page-20-0"></span>**5.0 SENSOR PROGRAMMING**

Your Tech 200 is capable of programing aftermarket programmable TPM sensors. These sensors are typically blank and need to be programmed before installing in the wheel/tire.

You will see two options: **CREATE** and **COPY**

**Creating** a sensor will assign an ID and set the PROTOCOL based on the Make-Model-Year you selected. (See section 2.6 for Menu Flow)

**Copying** a sensor will use the ID from an OE sensor you read and set the PROTOCOL based on the Make-Model-Year you selected. (See section 2.7 for Menu Flow)

For questions regarding performance, fitment, and coverage, please contact the sensor manufacture.

### <span id="page-21-0"></span>**6.0 TPMS RELEARN TYPES:**

- **Stationary Relearns**
- **Active (Drive) Relearns**
- **OBD Relearns**

# **6.1 Stationary Relearns:**

Stationary Relearns use the vehicle's on-board TPMS system to listen for transmissions from TPM sensors while the vehicle is in a "Learn Mode". This is usually achieved through a series of functions on the vehicle to place the vehicle into this mode.

Once the vehicle is in Learn Mode, using your Tech 200 to activate the sensors, the vehicle will listen for the sensor IDS and learn them to the vehicle.

Using your Tech 200 to perform Stationary Relearns:

- o Set the tool up by Make, Model and Year.
- o Follow the instructions provided (refer to Bartec's tool website, TIA Look-up Chart or TPMSHUB.com) to place the vehicle into learn mode.
- o Using the Tech 200, active the TPM sensors.

# **6.2 Active (Drive) Relearns:**

Active or Drive Relearns

Some vehicles can be reset by driving. Refer to Bartec tools website, TIA Lookup Chart or TPMSHUB.com.

### <span id="page-22-0"></span>**6.3 OBD Relearns:**

CAUTION: OBD Relearns require a combination style TPMS tool or a scan tool (with activation tool)

Vehicles requiring an OBD connection to complete the relearn cannot be completed using the Tech 200 on its own.

To complete these relearns, Bartec offers:

- Tech 300 SD Combo with OBD
- Tech 400 SD All-In-One TPMS tool
- Tech 500 All-In-One TPMS Tool

See you Bartec Distributor for more info

Or your Tech 200 can be used in conjunction with other "scan" tools depending on their coverage.

To use the Tech200 in conjunction with a scan tool – follow the scan tool prompts & directions.

You can ALWAYS use the Tech 200 to test and activate sensors.

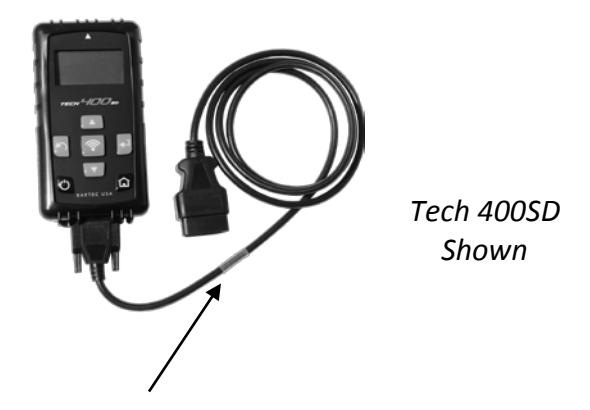

Combination style tool required for OBD style relearns

# <span id="page-23-0"></span>**7.0 TPMS Desktop**

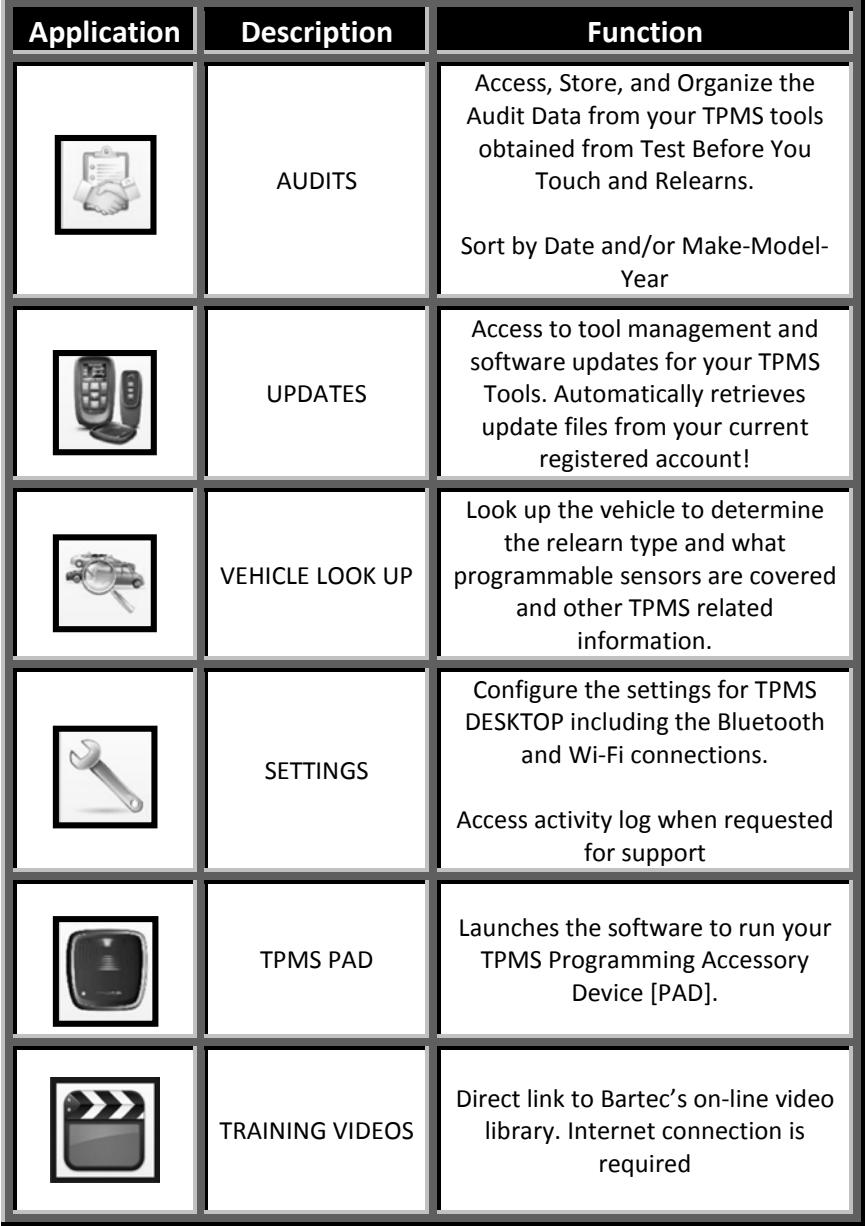

### <span id="page-24-0"></span>**7.1 Desktop Applications**

Bartec USA has included TPMS Desktop, your Tool Management Software Suite. Bartec has created this software to enhance your ability to provide complete TPMS diagnostics and service.

From time to time, Bartec will automatically prompt an update to the TPMS Desktop. This will happen through your internet connection and when updates are available, follow the instructions on the screen.

# **7.2 TPMS Desktop Home Screen**

At the Home Screen, you will be able to Navigate TPMS Desktop, accessing Audit Data, Tool Updates, Vehicle Data, Settings, and launch Bartec's TPMS PAD. For a detailed explanation of each of the applications and functions of the TPMS Desktop, click the User Guide located within the tab at the top of the Home Screen, shown below.

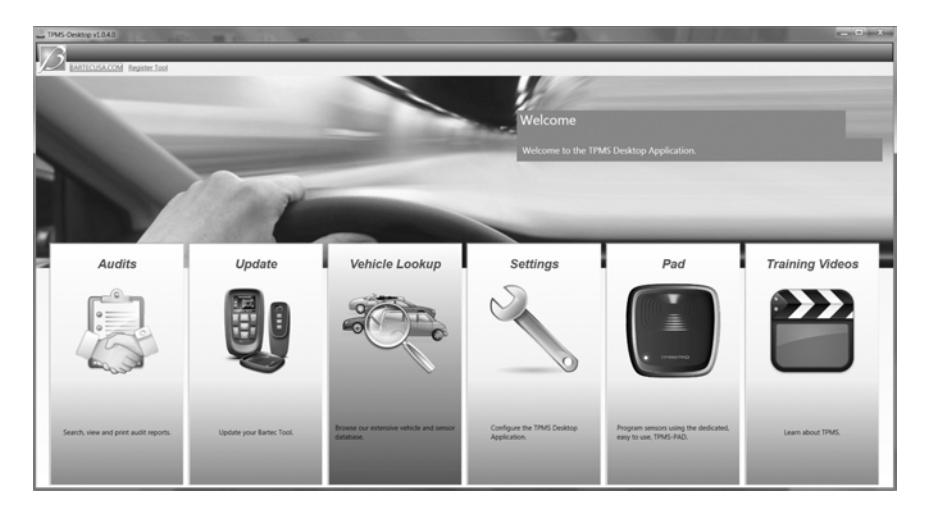

<span id="page-25-0"></span>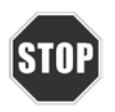

**Before launching the TPMS Desktop, please make sure your PC is Bluetooth ready (if using the provided dongle, please make sure the dongle is inserted and drivers loaded. [Refer to section 1.5]**

# **7.3 Managing your Bluetooth Connection**

• Sending Data to TPMS Desktop

Select "Send All Data" from Main Menu and follow the on-screen prompts to connect and send the data via BT.

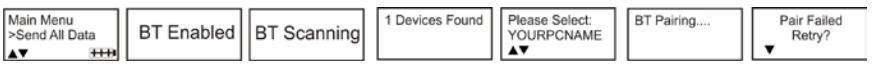

# **7.4 Audits**

Using the AUDITS application within the Desktop, you can retrieve valuable vehicle information wirelessly through your Bluetooth connection. Click the AUDITS icon to launch the application. The first screen you will see is a list of the most current records stored. Click on sensors or DTC's to expand the record and see the appropriate detail. Click on the print icon to open the full audit report suitable for printing.

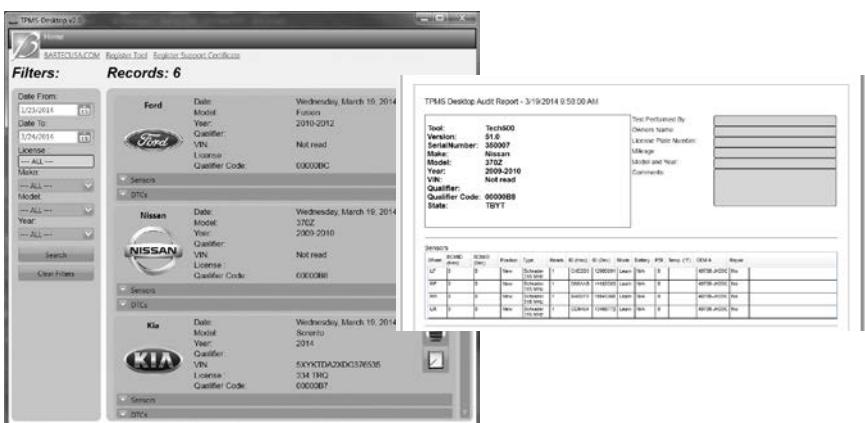

# <span id="page-26-0"></span>**7.5 Updates**

Using the UPDATES application within the Desktop, you can easily check the status of your tool [whether it is up to date, or registered]. Simply click the icon to launch the application, then connect your Tech200 tool using the USB cable. The screen you see will list your tool and the status. If you are in need of an update, click the UPDATE button and the application will walk you through the process.

# **7.6 Vehicle Look up**

The VEHICLE LOOK UP application provides basic TPMS information by MAKE MODEL and YEAR. There is a quick link to the Bartec TPMS HUB for a full description of TPMS data, procedures and part look up data.

# **7.7 Settings**

Click in the SETTINGS icon to get a quick view of the current settings for you PC, tool and software.

#### **7.8 TPMS PAD**

Click in the TPMS PAD icon to get a launch the application to program aftermarket replacement sensors using the Bartec Programming Accessory Device [PAD] sold separately.

# **7.9 Training Videos**

Launches user to Bartec's Online Training Video Library. Internet connection is required.

### <span id="page-27-0"></span>**8.0 TOOL SERVICE**

The Tech200 has been designed especially for the rugged automotive repair shop. When properly cared for and maintained, it will provide years of service. However, accidents happen, and when they do, Bartec stands at the ready to deliver excellent support and service to get you up and running again.

### **8.1 Proper Care and Cleaning**

Like all electronic tools, your Tech200 should always be kept in a safe place away from liquids and damaging chemicals. From time to time cleaning of the enclosure and the screen will be required. Never apply chemicals or cleaners directly to the tool. Use a mild spray cleaner, applied to a soft cloth to wipe the external surfaces of the tool.

#### **8.2 Service**

The Tech200 is not field serviceable. If damage occurs, or the tool does not power on, follow these steps to get you back to running again:

- 1) Contact out Technical Support Team with your concerns. Please make sure your tool is registered and have your serial number ready
- 2) If the support team cannot correct your issues in the field, they will start the process for a Return Material Authorization (RMA)
- 3) Our support team will pass your information along to our repairs department who will assist you with every detail on processing your return
	- a. RMA #
	- b. Ship to address
	- c. Confirm the ship back address

# **Do not attempt to open your Bartec tool as this will void your warranty**

For more information on Returning Products, please see our Warranty Section

#### <span id="page-28-0"></span>**9.0 BARTEC TPMS TECH SUPPORT**

For technical support, please call us at 866-407-TPMS (8767). You can also contact us by email: [help@bartecusa.com](mailto:help@bartecusa.com) or visit our website [www.bartecusa.com](http://www.bartecusa.com/) for a complete directory.

**PHONE - (866) 407-TPMS (866)407-8767**

#### **E-MAIL - [help@bartecusa.com](mailto:help@bartecusa.com)**

#### **HOURS OF OPERATION - 8am-8pm EST Monday-Friday**

For efficient and accurate service, please have the following information ready when contacting us.

- **Tool Serial Number:** This allows the call info to be added to our database for future reference.
- **Make, Model, and Year:** Support Team will need this information to reference any information on this end.
- **Have your tool registered:** Gives you access to Technical Information on the website that may assist you with your current issue.
- **Sensor Part Number:** if you have installed 1 or more sensors to this vehicle, please have the part number ready in case the support team needs to reference this information.
- **Make sure tool is updated to latest software:** Having the latest software will ensure your tool has all the latest info and features.
- **What is the TPMS light doing:** Is the light on Solid or Flashing?
- Having vehicle in house: Having the vehicle in house will allow the tech support team to walk you through the situation.

#### <span id="page-29-0"></span>**APPENDIX A: GLOSSARY**

TPMS – Tire Pressure Monitoring Systems, sometimes referred to as RTPMS.

Direct System – TPM system that has sensors in the wheels that use RF.

LF – Low frequency, usually 125 kHz with respect to TPMS technology.

Continuous Wave – Type of LF signal that wakes Schrader Style Sensors.

Modulated Wave – A "patterned" LF signal that is designed for specific sensors.

UHF – Ultra High Frequency, 315 and 433.92 MHz, what the sensor transmits.

Re-Learn – The process of registering the sensor ID's to the car.

Stationary Re-Learn – Vehicle is put in learn mode and sensors activated

Auto Re-Learn- Sensors are activated to verify working and vehicle is driven

OBD Re-Learn- Sensor are activated and IDS are uploaded thru OBD

Indirect- NO SENSORS. Usually a drive method to reset

Hi-Line Vehicle – Type of car that has wheel arch initiators and usually a graphic display.

Lo-Line Vehicle – Type of car that requires a tool to repair and only has warning light.

Bluetooth is a [wireless](http://en.wikipedia.org/wiki/Wireless) technology standard for exchanging data over short distances

#### <span id="page-30-0"></span>**APPENDIX B: VIN**

# **Vehicle Identification Number (VIN)**

When using the Tech 200, it is important to verify the Model Year you are working on to help insure that you are looking for that proper sensor.

By using the vehicles VIN, not the manufactured date, you can accurately determine that vehicle's Model Year. Refer to that vehicle's VIN, and locate the  $10^{th}$  digit from the left. Take that digit and reference the chart on this sheet. This will be the Model Year that you will want to select on your tool.

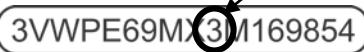

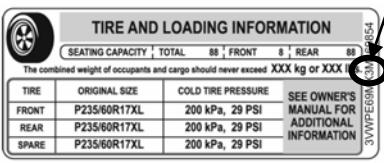

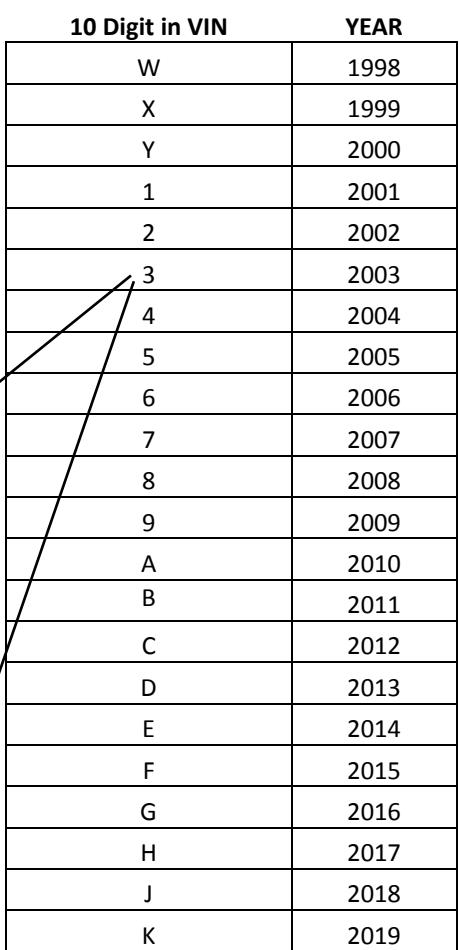

### <span id="page-31-0"></span>**APPENDIX C: FAQ'S & TROUBLESHOOTING GUIDE**

- 1. **The tool is set up correctly for make model and year but the tool does not work on the sensor?**  Answer: hold the tool in the proper position, TPM is actually faulty, or vehicle has incorrect TPM installed.
- 2. **I have a faulty sensor and the dealership gave me a new one but it will not program to the car.** Answer: The dealership probably gave the wrong sensor. Many vehicles of the same model might have 2 or 3 possible sensor variations to accommodate high and low pressure ranges, frequency, etc.
- 3. **I just rotated the vehicle's wheels. Do I need to re-learn the sensors to the vehicle?** Answer: Yes if the car is position dependent.
- 4. **The tool won't turn on.** Answer: Make sure battery is fully charged. Charge tool for 2+ Hours and retry power on.
- 5. **Everything has been selected on the tool correctly but a P with the down arrow shows up and when I press test the TPM does not initiate.** Answer: The P with down arrow means this is a DELTA P sensor. This means the tire pressure has to be let out before the sensor will transmit.

#### **Other Resources:**

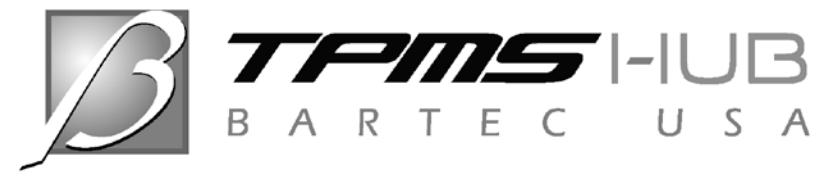

www.tpmshub.com

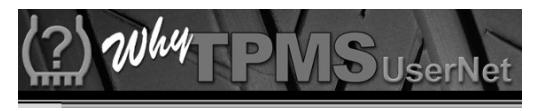

www.whytpms.com

# <span id="page-32-0"></span>**APPENDIX D: TPMS SYSTEM REVIEW**

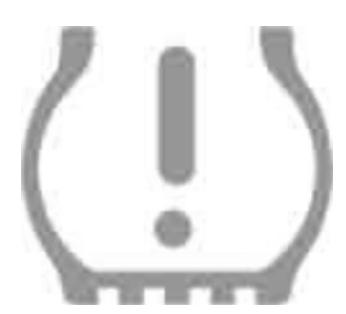

When diagnosing TPMS systems, understanding what the tell-tale light means is important.

When cycling the ignition for off to run, the TPMS tell-tale should come on, and go off. This would indicate a system with no fault present.

If the light comes on, and stays on for an extended period of time, this would be a pressure problem. Check the tire pressures, and adjust to placard. NOTE: Some vehicles are equipped with sensors in the spare. Also, with some vehicles, over pressure may turn on the light.

If the light comes on, and continues to flash, there is a system problem. System problems can range from faulty sensor(s) to sensors on the vehicle that haven't been learned to that vehicle.

**Solid Light: Pressure Problem**

**Flashing Light: System Problem**

# <span id="page-33-0"></span>**LIMITED WARRANTY**

Bartec products are guaranteed for a period of 1 year from the original date of purchase (either from the factory or authorized dealer). In order for your warranty to become active, you must register your tool with Bartec USA by mailing in the warranty card or registering on our website. We warranty the tool to be free from defects in material and workmanship, when properly used. THIS WARRANTY APPLIES ONLY TO THE ORIGINAL CONSUMER PURCHASER OF THIS PRODUCT. In the event of a defect, Bartec USA LLC will, at its discretion, repair or replace the tool with a product of like kind or quality, which may be new or reconditioned. The repaired or replaced product will be warranted for 90 days from the date of return shipment, or for the balance of the original warranty, whichever is longer. Claims of all defects must be submitted within 30 days of occurrence, and verified by an authorized Bartec representative.

To obtain service for your Bartec tool the purchaser must obtain a Return Materials Authorization (RMA) number from Bartec USA customer service prior to shipping. Bartec shall not be liable for any expense incurred by purchaser in order to remedy a defect without prior authorization. To obtain your RMA number, you will need to provide at a minimum the follow: 1) Model and Serial Number, 2) Supplier from which the tool was purchased 3) Date of purchase, 4) Description of problem, how and when it occurred. Please note that Bartec USA may attempt to have you try some things in the field prior to issuing a RMA number to determine if the tool does need to come back. The purchaser must return the product postpaid with a copy of the original sales receipt, purchaser's return address and the RMA number clearly printed on the outside of the package to:

> 44231 Phoenix Drive Sterling Heights, MI 48314 ATTN: Returns RMA#\_\_\_\_\_\_

Bartec USA may refuse your delivery if the RMA number is not clearly marked on the outside of the box.

# **LIMITED WARRANTY (continued)**

Bartec USA reserves the right to refuse to provide service free-of-charge if the sales receipt is not provided or if the information contained in it is incomplete or illegible or if the serial number is altered or removed. Bartec USA is not responsible for any losses or damage to the product incurred while the product is in transit or is being shipped for repair. Bartec USA recommends shipping UPS and insuring your shipment. Please note that your RMA will be shipped back with the same or equivalent method of shipment.

#### Limitations and Exclusions

This warranty does not apply to damage or loss by and or all the conditions:

- Freight Damage
- Decals, Overlays or Decorative Items
- Misuse or misapplication or failure to follow the directions, or failure to follow cautions or warnings on product, operation, service guides, etc.
- Minor stress cracks in surfaces that are considered cosmetic and have no effect on tool function or performance or safe use.
- Any damage related to fire, accident, misuse, acts of war, disaster, terrorism, or God.

It is expressly agreed that the liability of Bartec limited WARRANTY IS EXCLUSIVE. BARTEC DISCLAIMS ANY AND ALL OTHER WARRANTIES.

Bartec USA, LLC does its very best to insure the accuracy of the information contained in work instructions, but cannot be responsible for errors or omissions by third party sources.

This warranty is exclusive to the original purchaser of the tool and is not transferable.

# **LIMITED WARRANTY (continued)**

### Exclusions:

The following items are excluded from the warranty coverage:

- periodic maintenance and repair or replacement of parts due to normal wear and tear
- batteries (except internal)
- finishes
- service performed or attempted by anyone other than an authorized Bartec service technician

*Opening, dismantling or repairing of this product by anyone other than an authorized Bartec technician will void this warranty.*

# Limitation of Liability

Under no circumstances shall Bartec be liable for any special, consequential or incidental damage arising from any defect in products manufactured or sold by Bartec outside of the responsibilities expressed by this warranty. No person, distributor or representative of Bartec is authorized to make any representations on behalf of Bartec beyond those expressly stated in the applicable literature. Bartec reserves the right to make, design, and other changes, modifications, or improvements without any obligation to install the same on previously sold or delivered products.

It is expressly agreed that the liability of Bartec is limited, and we do not function as an insurer. The remedies set forth in this warranty shall continue the exclusive remedies available to the purchaser or user and are in lieu of all other remedies expressed or implied. The liability of Bartec, whether in contract, or in tort, under any warranty or otherwise, shall not exceed the selling price by Bartec or the manufacture of the particular product made, sold, or supplied by Bartec.

# **This Page is Intentionally Blank**

# **This Page is Intentionally Blank**

# <span id="page-37-0"></span>**TOOL REGISTRATION FORM (By Fax or Mail)**

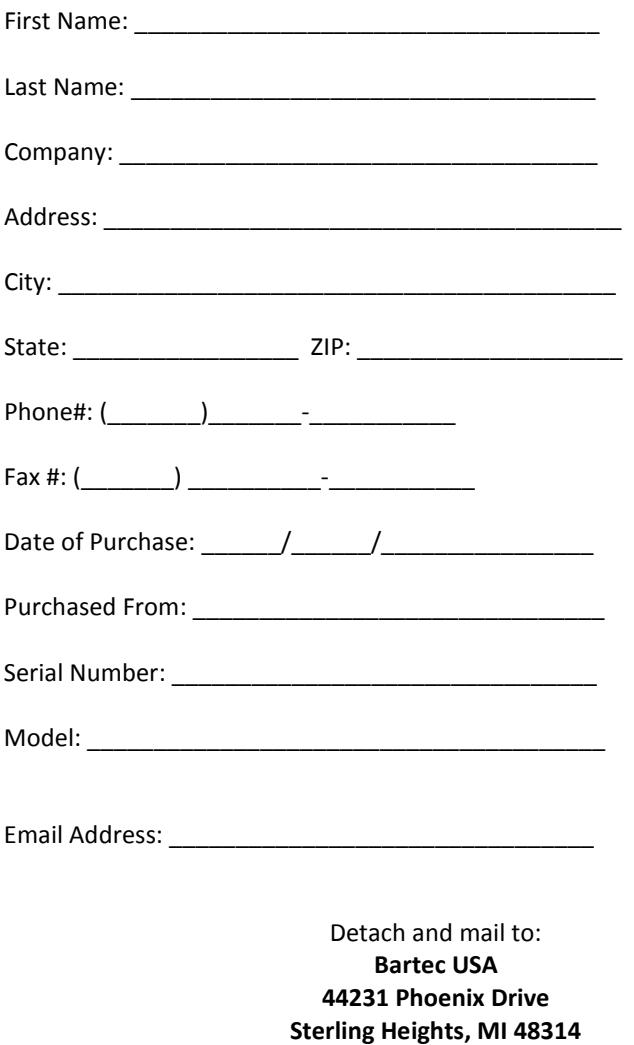

Or fax to: **586-323-3801**

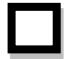

Check here if you do not have internet access.

# <span id="page-38-0"></span>**REPLACEMENT PARTS and ACCESSORIES**

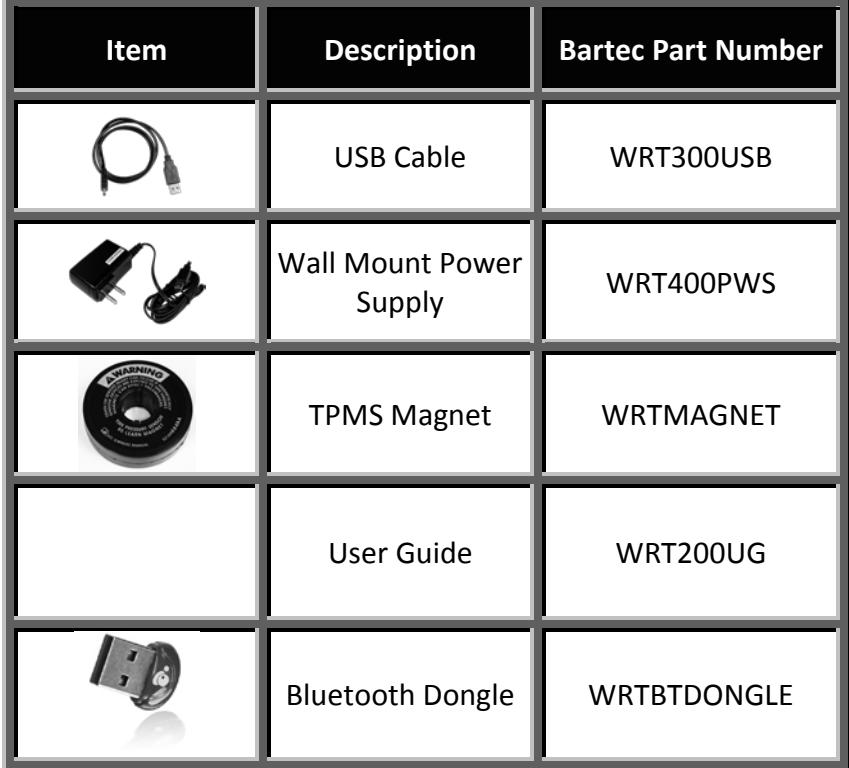

Contact your **Bartec Distributor** to order these and other Bartec products.

**For sales support: (855) 877-9732**

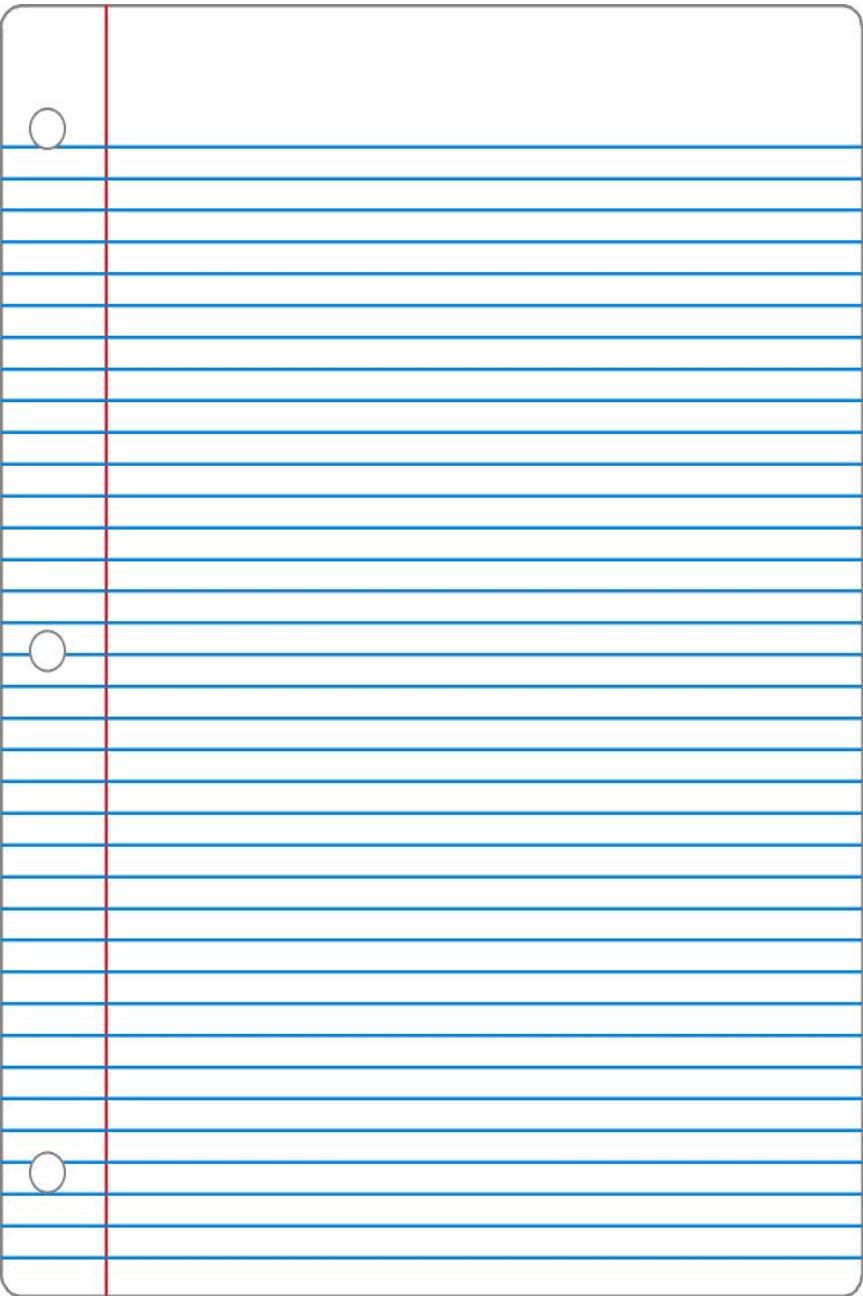

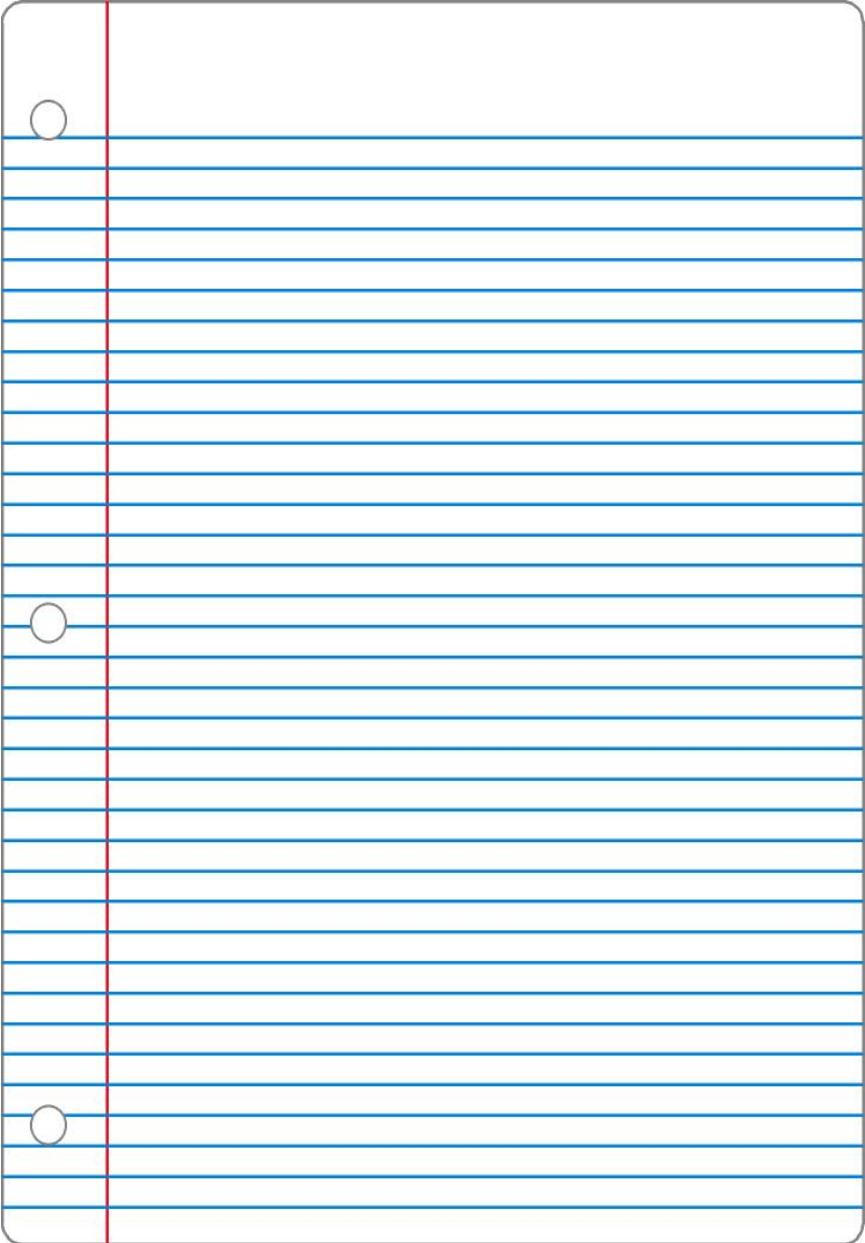

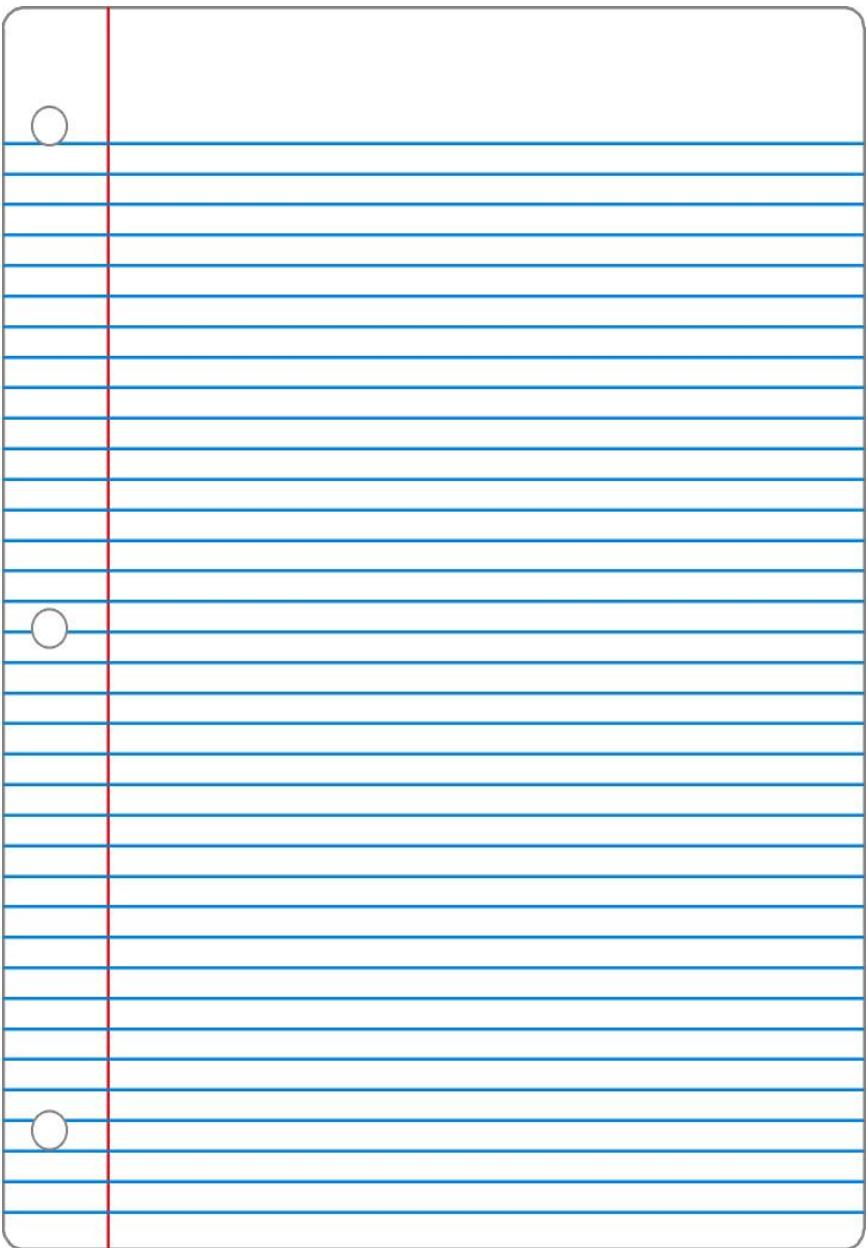

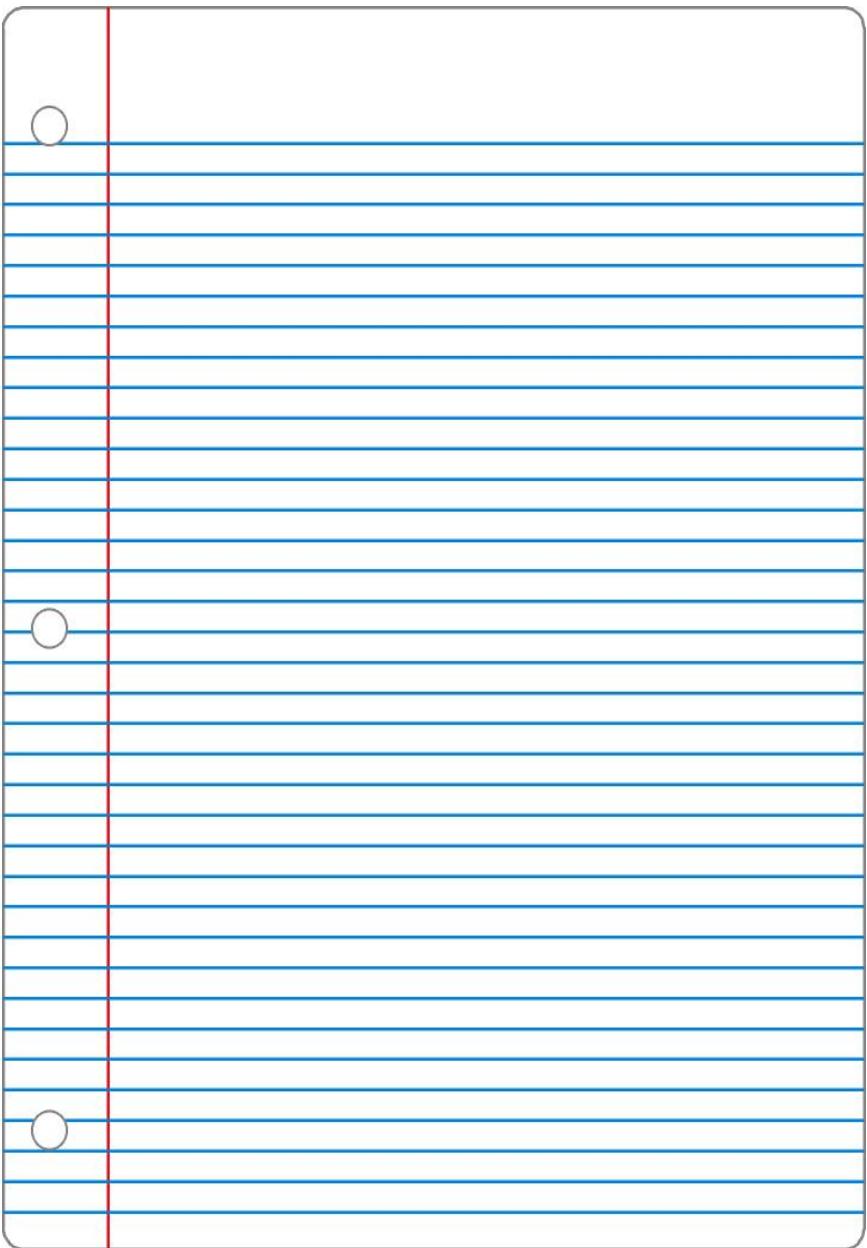

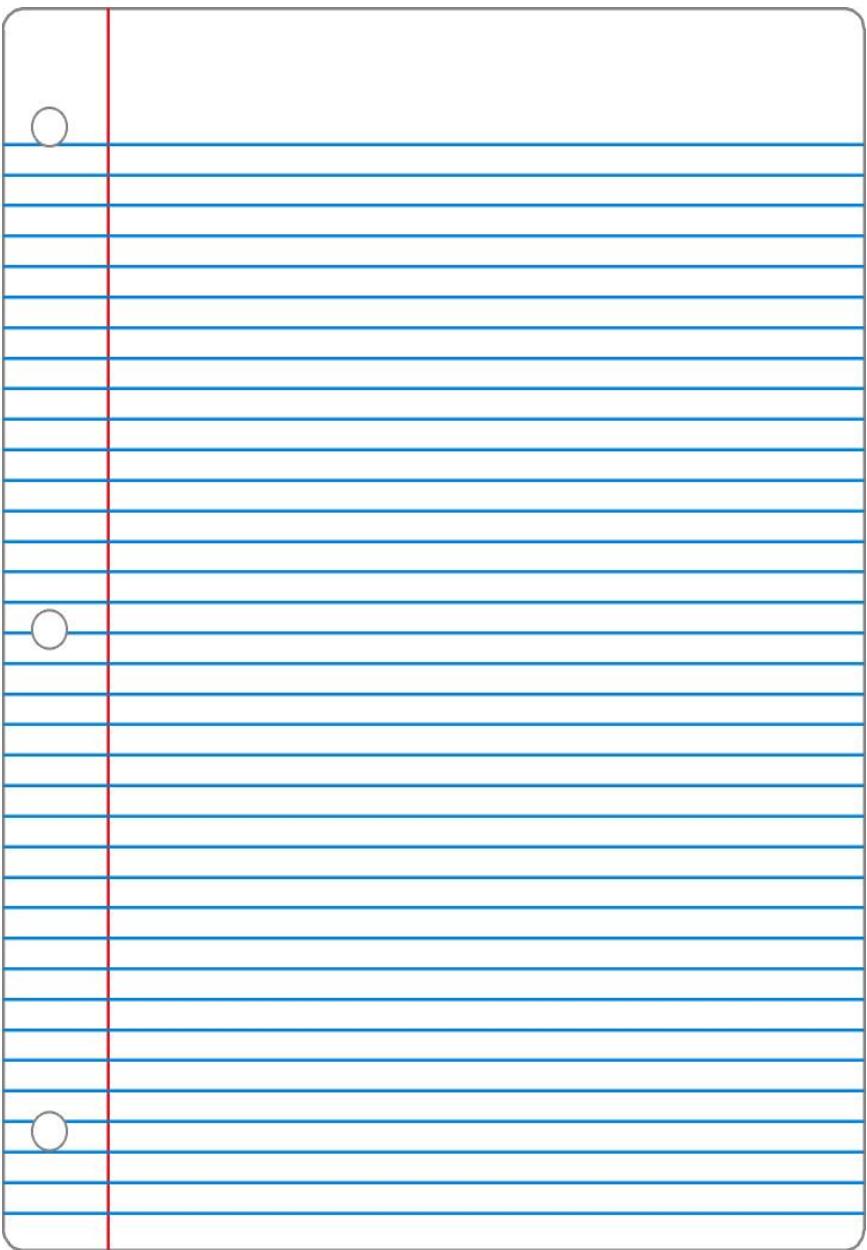